## DEALERS • TECHNICIANS GRIMMONES ALE PARTNERS

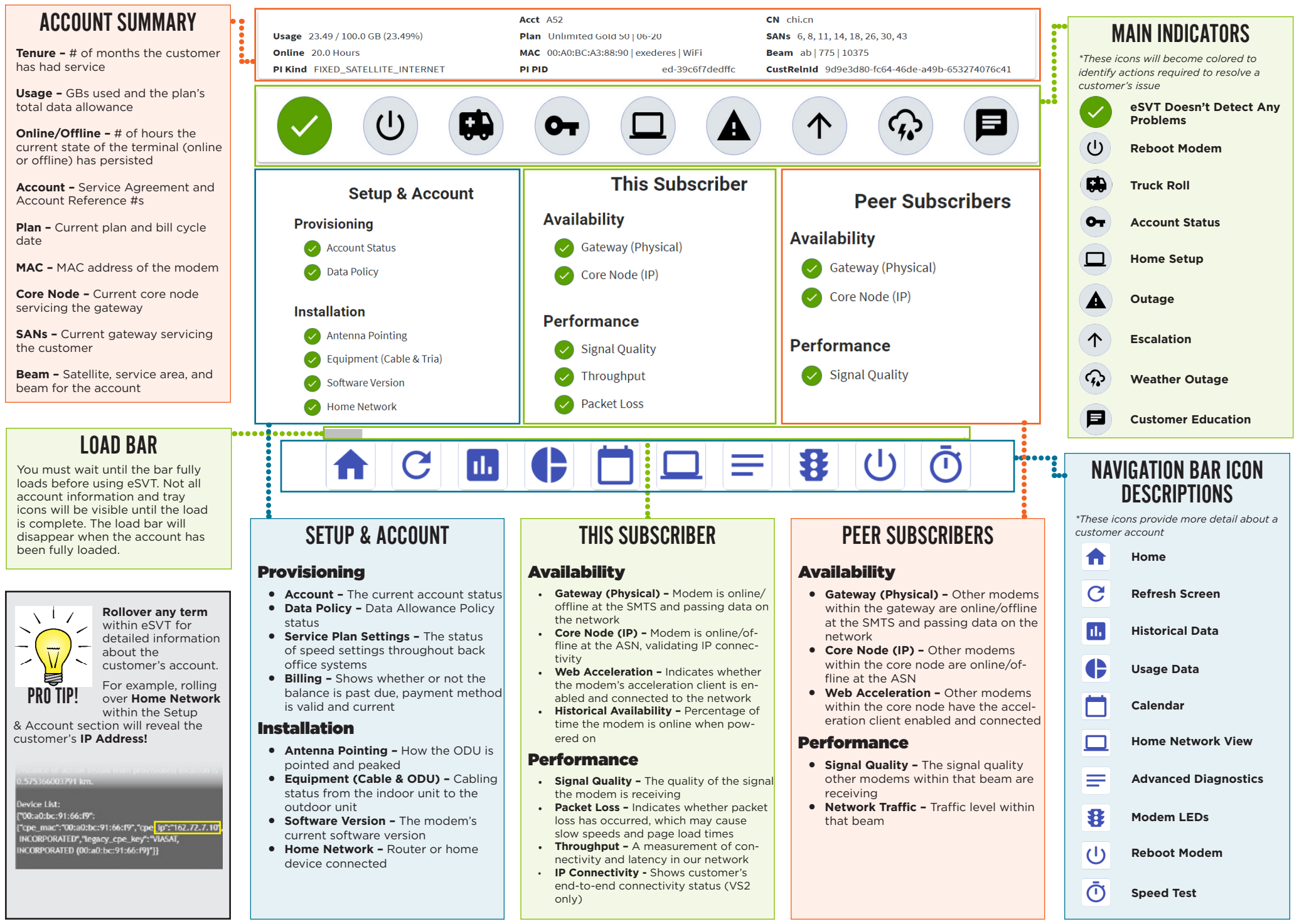

© 2021 Viasat Inc. Version 1.4, Published June 03, 2021 1

## KEY NAVIGEADESCRIPTION TAILS

# HOME NETWORK VIEW

SPEED TEST

*\*Use when determining if a customer's home devices are set up properly. Hover over each device for details on that device's browser, OS and compatibility with the network. You must gain the customer's permission before accessing their usage data. No longer supported for SB2.*

*Example of a customer with an WiFi modem:* Home Networ  $\widehat{\tau}$ Atunchine<br>Technology Inc.<br>(10 M M M And)  $\begin{array}{l} \text{C} \text{A} \text{A} \text{C} \text{B} \text{A} \text{C} \text{C} \text{A} \text{D} \text{A} \text{C} \text{A} \text{D} \text{A} \text{C} \text{A} \text{D} \text{A} \text{D} \text{A} \text{D} \text{A} \text{D} \text{A} \text{D} \text{A} \text{D} \text{A} \text{D} \text{A} \text{D} \text{A} \text{D} \text{A} \text{D} \text{A} \text{D} \text{A} \text{D} \text{A} \text{D} \text{$ Colors<br>221 Novel<br>Pietre Street<br>2014 | Mars<br>Videos<br>Videos  $\widehat{\tau}$ TOT musik its Editor Million

*\*The customer can also run a speed test using speedtest.net*

#### **Status Description:**

<u> پ</u>

- **Green –** Customer is receiving expected results in both directions
- **Yellow –** Either upload or download is not receiving the expected speeds
- **Red –** The customer is not receiving the expected results in both the upload and download results

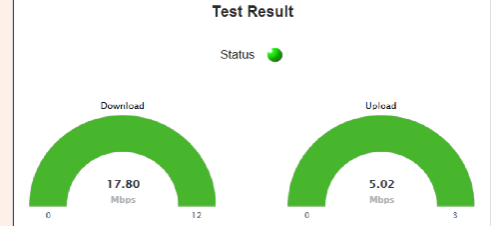

#### **Speed Test Result Interpretation and Actions**

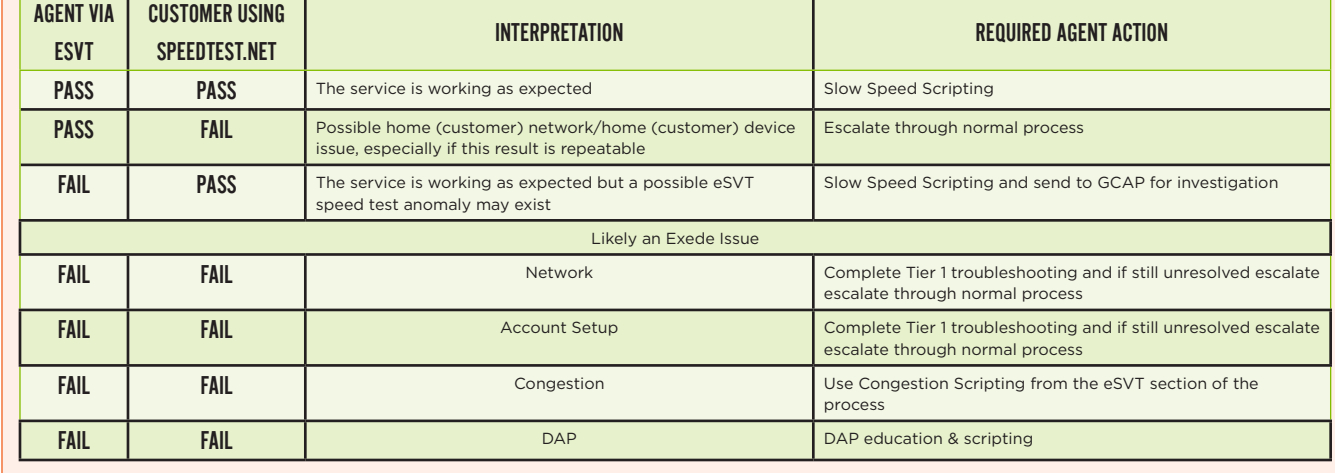

 $\mathcal{L}$ 

 $\mathcal{L}$ REBOOT *By clicking the icon, this will reboot the modem.*

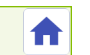

൹

¢

USAGE DATA

*\*Data usage occurs every time a customer performs activity (upload/ download, send/receive information, stream video) over the internet. This counts toward a customer's data allowance. You must gain the customer's permission before accessing their usage data.*

#### **Usage Meter –** Displays

the usage and number of days left in the customer's billing cycle, and displays the plan's data allowance, including Buy More data. For example, if a customer is on a 10 GB plan and purchases 2 GB of data, the meter will show the total amount, 12 GB.

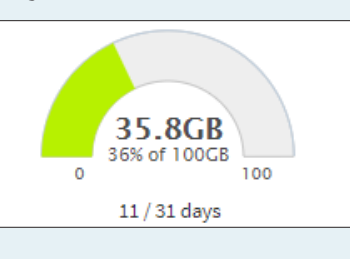

¢

#### **Traffic Type Graph –**

Displays usage by type. Drill down on the usage by clicking any portion of the donut. Data allocated includes LNFZ. Note that categories may change based on customer use.

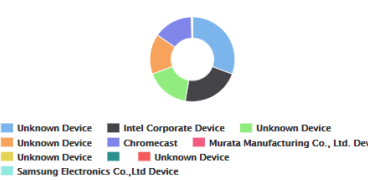

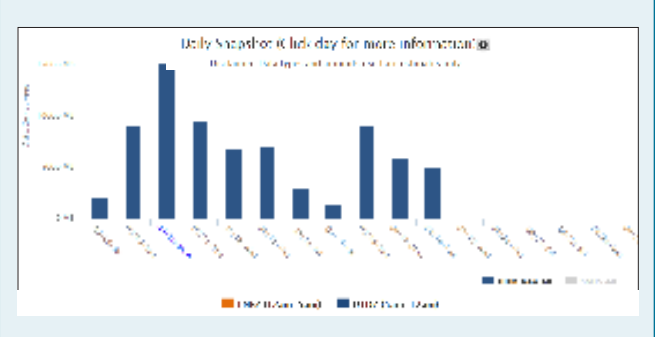

**Daily Snapshot –** Displays usage by day. Late-Night Free Zone is shown in orange. Colored Dates indicate:

- **Blue** Selected Date
- **Red**  Date subscriber went into DAP
- **Green** Date subscriber bought more data

Click on an hour to update the Hourly Usage graph.

**Hourly Usage –** Graphs are based on the data selected (visible in blue) in the Daily Snapshot section. Displays the usage type and the hourly usage for that day.

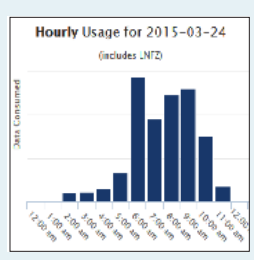

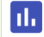

# HISTORICAL DATA

*\*Historical Data provides a deeper dive into a customer's usage patterns, which can be helpful when troubleshooting.*

## Subscriber History

The area at the top of the page allows you to customize the information that appears in the graphs below. Use the drop-down menu to select the current or previous billing cycle, or use the range selectors to hone in on a specific duration. Click the Load Date Range icon to update the information on the page.

## Historical Data Graphs

When using any of the graphs, try these navigation and customization tips:

- Use the navigation bar to jump to a specific graph, or reorder the graphs by clicking and dragging. Graphs will return to their default settings upon refresh or another account search
- To zoom in to a specific region, click a section and drag
- Use the "Toggle All Series" link to show or hide all data in a graph, then selectively turn data sets on or off by clicking on the name in the legend
- Hover over any indicator or over a data line itself to see additional information on the customer's service at a specific date or time

### **Account History**

*This graph provides details on the customer's service history.* 

Use Account History to determine intermittent/ no connectivity, Online, Offline and previous eSVT checks, and Buy more. Hover over an event to see a snapshot of details, which may help determine why the event occurred.

**Note:** If eSVT events is excessive, more than likely the customer has called in multiple times and requires special attention to their issue. If multiple offline and excessive eSVT look-ups, then the customer may need a truck roll and eSVT Truck Roll icon is not pink.

- **Online –** the subscriber's modem was online
- **Offline –** the subscriber's modem was offline. If excessive, schedule a truck roll even if the eSVT Truck Roll indicator is not pink
- **Unknown Online Status –** no data available at that time
- **Network Entry** identifies when the network saw the subscriber's modem come back online
- **eSVT Check** indicates when someone looked up the subscriber in eSVT
- **Account Events –** Only displays if an event occurred, i.e. service plan changed, DAP, Buy More, or Voice Activation. Hover over the Account Event indicator to determine which event occurred.
- **QOI (quality of install) I**f a QOI check was performed it displays the most recent test results.

**Events:** Click the event to display the eSVT dashboard snapshot for that date and time. Each time a search has been performed for the subscriber and all account events display here by date and time.

**Available:** Displays when the modem was online, offline, re-entered the network and the reason it fell off line. The green line itself is online.

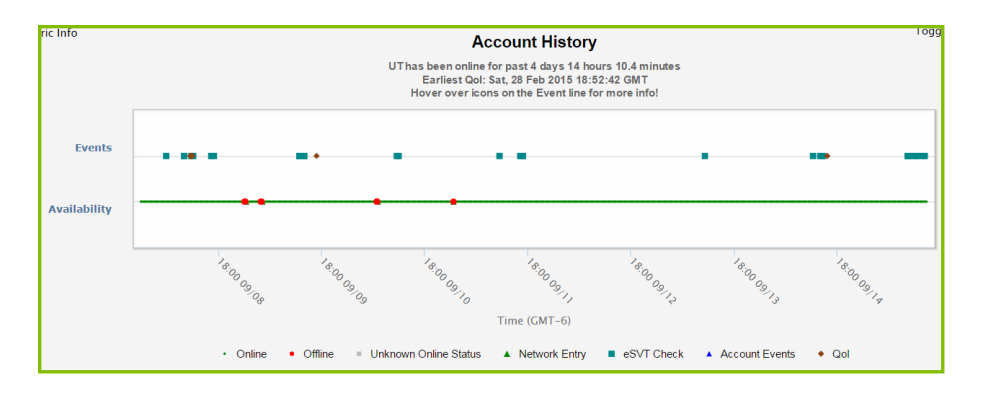

### **Signal Quality**

*This graph shows the customer's signal strength, which is helpful in determining antenna pointing issues.*

The Signal Quality graph displays the information for how the antenna is pointed over time, as well as any other issues with the ODU. If any issues are present, the Antenna Pointing and the Signal Quality indicators on the dashboard would be highlighted red. Also, the Truck Roll icon in the Main Indicators area will be highlighted.

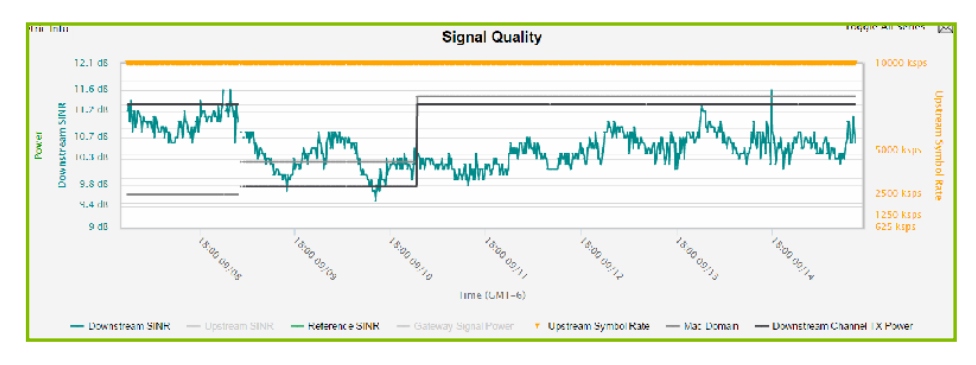

#### **Sub Online Time & Peer Count**

*This graph compares the details of the customer's service to other customers in their area*

Peer UT (modem) Count & Sub (customers in same beam) Online Time is a very useful graph for determining how long the customer's modem has been online in comparison to other customers in the same beam for specific dates and times. Hover over any line to obtain the specific time online, date and time. This graph can be used in conjunction with the Account History graph.

This graph always displays in date and time. You can determine if an issue is only affecting the subscriber or if it is affecting their peers by comparing the peer online time (Yellow) to the users online time (Green).

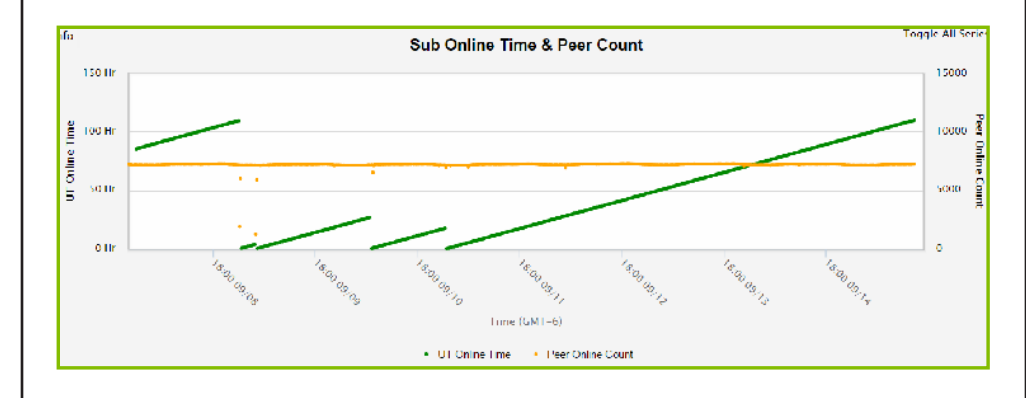

d.

USING **PASTORICAL PAGE DESCRIPTIONS** 

## h.

HISTORICAL DATA

*\*Historical Data provides a deeper dive into a customer's usage patterns, which can be helpful when troubleshooting. (For VS2 customers, only 2 days of Historical Data are displayed.)*

#### **Data Consumption**

*This graph shows how much data a customer used on a specific date/time.*

Data Consumption is used to determine how much data in Giga-Bytes (GB) has been consumed by the customer at a specific date and time. It also displays upload and download separately to help the customer understand if they are consuming more data in a specific direction. Another useful aspect of this graph is determining if the customer's data reset on the bill cycle date.

**Important:** This data will always include the Late Night Free Zone (LNFZ), Web and Email usage.

To determine if the usage reset on the bill cycle date, follow these steps:

- Locate the customer's bill cycle date below the graph
- Hover over the upstream or downstream graph line. The customer's usage should be near zero. If there was a usage record waiting to be sent and the usage reset, the new record will display usage.

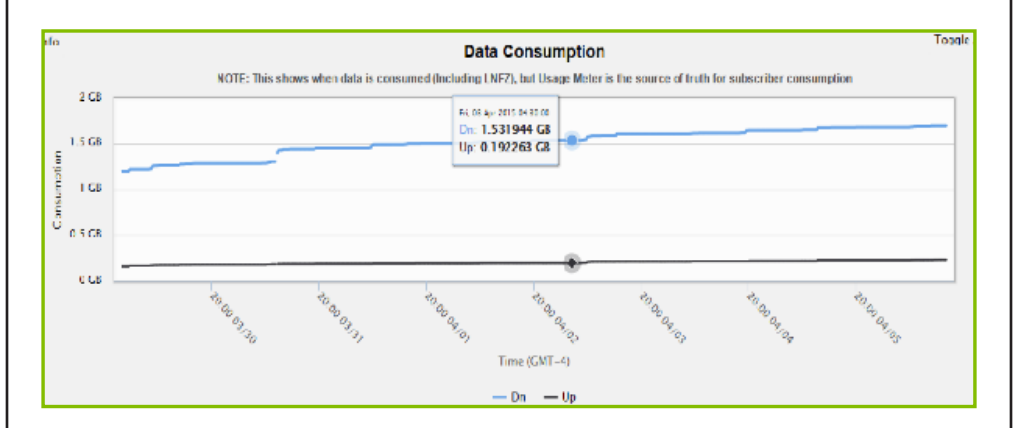

### **Data Rates**

*This graph displays the rate at which the customer is consuming their data.*

Data Rates is useful in determining if there is an issue with the customer's equipment. Hover over the Downstream or Upstream graph line to see the rate in Kilo-Bits per second (Kbps) for a specific date and time.

If the data rate spikes from 0 and changes the left metric to Mbps, it indicates a possible viruses and/or malware on the customer CPE. The customer should be referred to the Exede Experts team.

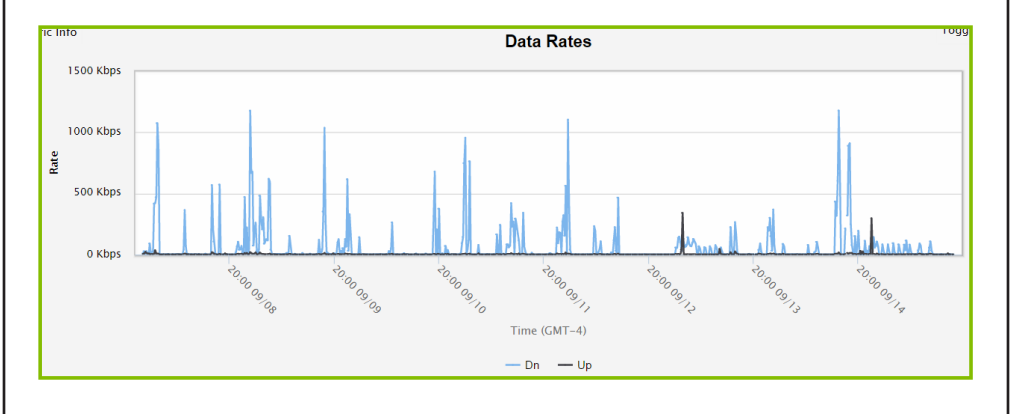

### **CNE Message Categories**

*This graph displays every interaction for the user's Facebook Bot instance, such as registration, current usage, Buy More, and DAP notifications.*

If the customer has registered their account with the Facebook bot, each day will display as a bar and a count of each type of interaction will be visible on that day. Use the legend below to turn each interaction type on and off.

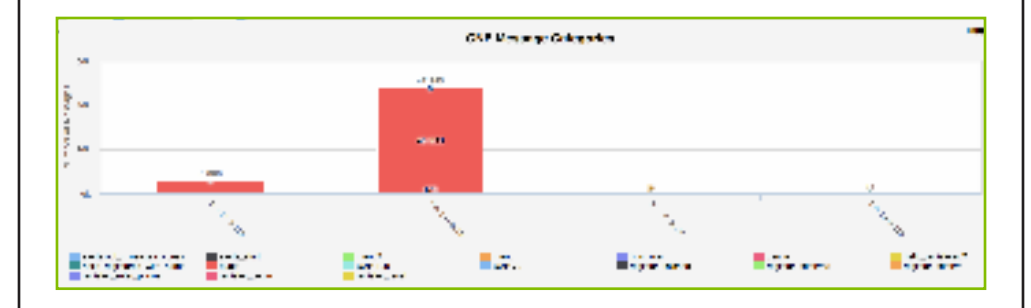

 $\mathbf{d}$